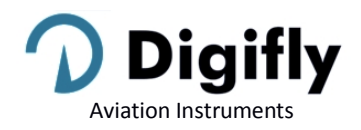

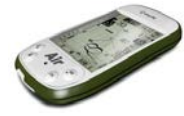

## **Firmware Version Currently Installed on your Instrument Verification**

The latest firmware (dated April/4/2019) is version 506a; the current firmware version is displayed on the initial screen of your AIR when the instrument is turned on. If your instrument displays "Sw Version 506a-019" then your instrument is already up to date with the latest version.

Note: The initial screen will remain visible as long as the power button is held and will disappear when the button is released; this allows you to have the time necessary to read all the information.

Link to the document describing the new features of firmware 506a: [http://www.digifly.com/Air\\_506a\\_Firmware\\_Release\\_Notes\\_v2.pdf](http://www.digifly.com/Air_506a_Firmware_Release_Notes_v2.pdf)

## **How to Install Firmware 506a**

- Download firmware 506a package from this link[: http://www.digifly.com/wp-content/uploads/Air506a.zip](http://www.digifly.com/wp-content/uploads/Air506a.zip) This compressed file includes:
	- o The "How\_to\_update\_the\_Air\_506a\_firmware.pdf" quick reference guide
	- o The new firmware file "Air\_506a\_Gr\_19.hex"
	- o The description of the new features "Air\_506a\_Firmware\_Release\_Notes\_v2.pdf"
	- o The help file with the description of the setup parameters in Italian "Help IT Air 506.dgh" and in English "Help\_UK\_Air\_506.dgh"
	- o The file "Air\_Links\_and\_Downloads.pdf"
- Decompress all the files, then move the "Air\_506a\_Gr\_19.hex" file to the \Documents\Digifly\ folder, then the "Help\_IT\_Air\_506.dgh" and "Help\_UK\_Air\_506.dgh" files to the \Documents\Digifly\Helps\ folder
- If you have not yet downloaded and installed the Digifly AIR update software for PC or Mac, do so:
	- Link to the AirUpdater software for PC: [http://www.digifly.com/wp-content/uploads/2014/06/AirUpdater\\_1.1.18\\_setup.zip](http://www.digifly.com/wp-content/uploads/2014/06/AirUpdater_1.1.18_setup.zip)
	- Link to the AirUpdater software for Mac: [http://www.digifly.com/wp-content/uploads/2014/10/AirUpdater\\_1.1.20\\_OSX.zip](http://www.digifly.com/wp-content/uploads/2014/10/AirUpdater_1.1.20_OSX.zip)
- The firmware update works only with the USB cable. Note: it is not possible to update the firmware via the Bluetooth connection.
- **Very important!** Before the firmware update, make sure you have the correct FTDI driver installed and verify that the instrument and your computer communicate correctly via USB: for example, run AirTools and download the "Help UK" file from your AIR or any similar operation. FTDI driver link : <http://www.ftdichip.com/Drivers/VCP.htm>

1) Make sure that your instrument's battery is fully charged. It is important!

2) Close all other PC/Mac programs that are running, including the antivirus & firewall.

3) Make sure that the instrument is turned off and connected with the USB cable to your computer.

4) Press and hold the  $\bigoplus_{k=1}^{\infty}$ key first and hold it down, then simultaneously press and hold the  $\bigoplus_{k=1}^{\infty}$  key and wait until the instrument emits a long acoustic "beep". Now the instrument is turned on and is in "boot loader mode", waiting for the firmware upload. **Note**: the screen will be totally blank at this point.

5) First release the  $\bigcircled{\!\!\!t\!\!\!t\!\!\!t}$  key and then the  $\bigcircled{\!\!\!t\!\!\!t\!\!\!t}$  key.

6) On your PC/Mac run the Digifly's firmware updating program "AirUpdater".

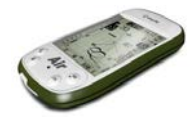

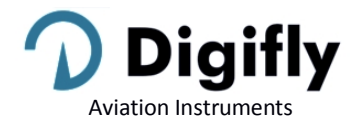

7) Set the COM Port ("Auto-search") and the speed (115200) should be automatically set, press the "Start" button, then select the firmware file (e.g. AirBt\_506a\_Gr\_19.hex) and confirm.

**Note**: If you need to upload the same firmware version: right click on the Start button, click on "Force full firmware update" then select the firmware file and confirm.

8) The complete update procedure takes about 10 minutes; once finished, your computer will provide an acoustic and visible message, then the Air instrument will switch off automatically.

 **Important!** If you are unable to update the firmware due to lack of communication, the firmware will still be in the instrument, so forcing the AIR to exit from bootloader mode should be enough. This is done by resetting the instrument:

Press the  $\bigoplus$  and  $\bigoplus$  buttons at the same time for more than 5 seconds; this will force the instrument to turn off and resets it. Turn the instrument back on as usual. This will **not** erase any data or settings from your instrument.

On the other hand, if the update is underway and stops halfway through, then the firmware has been erased; even though the instrument is completely fine, there is NO DAMAGE, but it will drain the battery fairly quickly. To restore it, you will need to do a different kind of reset using 3 buttons that will reset the AIR and, at the same time, bring it to bootloader mode:

- Press and hold the 3  $\overset{\text{(M)}}{\bullet}$  and  $\overset{\text{(L)}}{\bullet}$  keys together.
- $\circ$  Wait 5 seconds and then release the  $\bigoplus$  key; the instrument emits a long acoustic "beep".
- $\circ$  First release the  $\bigcirc$  key and then the  $\bigcirc$  key. Now the instrument is turned on and it is in "boot loader mode", waiting for the firmware upload. **Note**: the screen will be totally blank at this point.
- o Resume from step 6) making sure the "Set COM" is on "Auto-search" and "Set speed" on "115200".
- Video tutorial on how to update your AIR's firmware:<https://www.youtube.com/watch?v=ERwi2D8BT6g>

## **Updating the New Help File in the Preferred Language**

After updating your instrument to the 506a firmware version, it is also necessary to upload the new help file to your instrument; this file has the description of the setup parameters in the language you prefer (for example, in English the "Help\_UK\_Air\_506.dgh" file). To upload the file to your instrument, use the AirTools software downloadable from this link: [http://www.digifly.com/wp-content/uploads/AirTools\\_2.4.0\\_setup.zip](http://www.digifly.com/wp-content/uploads/AirTools_2.4.0_setup.zip)

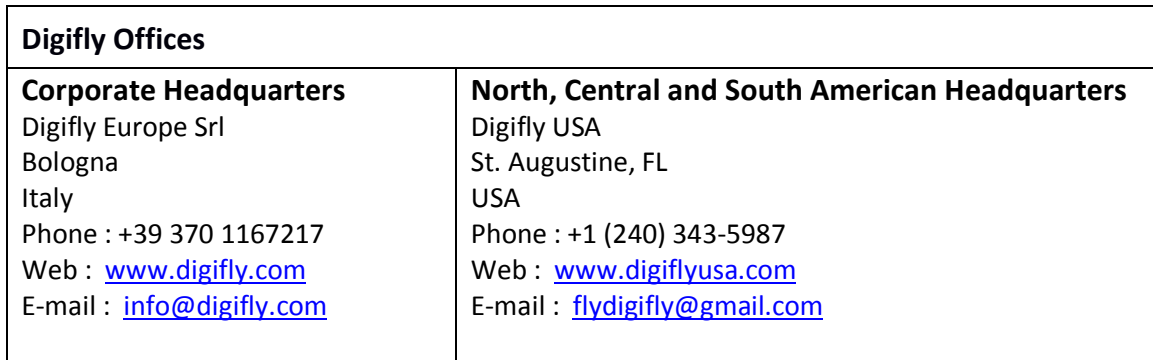